**Программный комплекс «Квазар»**

# **Модуль «Реестр посещений по беременности»**

**Руководство пользователя**

**Липецк - 2020**

## Оглавление

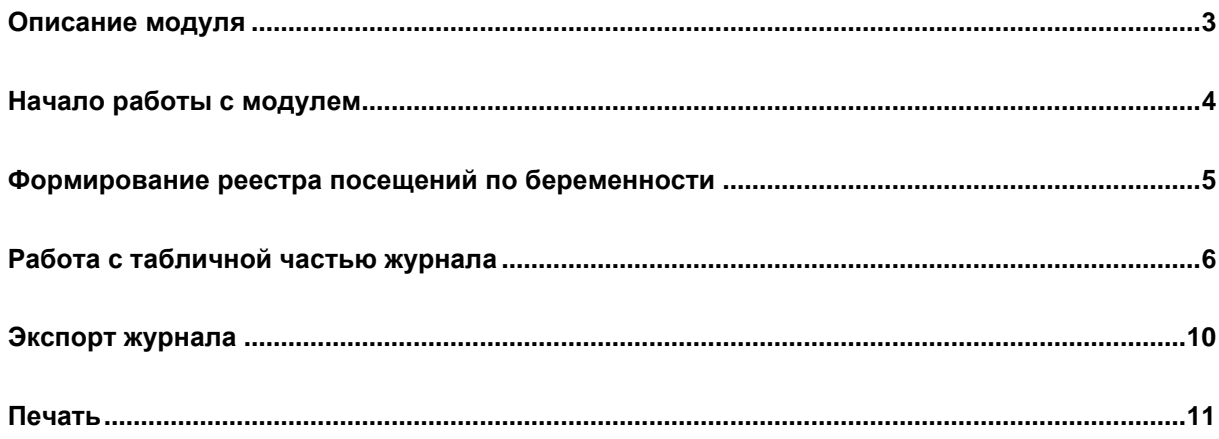

## <span id="page-2-0"></span>**Описание модуля**

Модуль «Реестр посещений по беременности» содержит данные о последних посещениях по обменным картам и посещениях в динамике.

#### <span id="page-3-0"></span>**Начало работы с модулем**

Выберите модуль в списке.

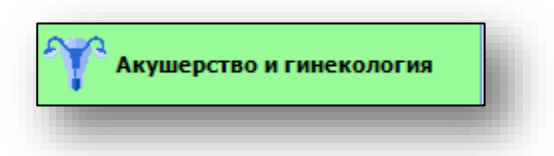

Откроется группа модулей.

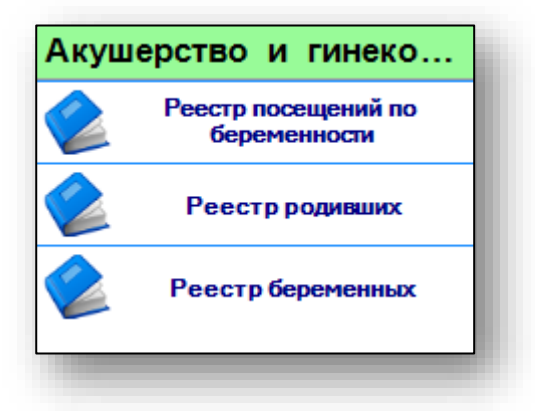

Выберите «Реестр посещений по беременности».

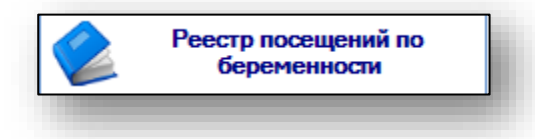

Откроется окно модуля.

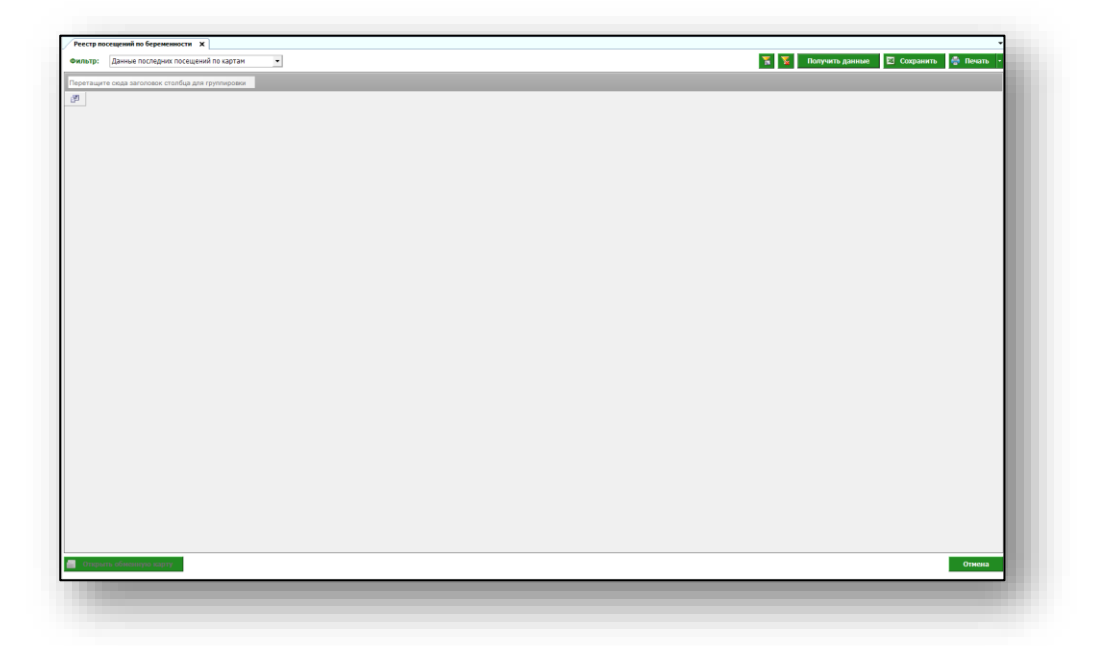

## <span id="page-4-0"></span>**Формирование реестра посещений по беременности**

Для формирования реестра посещений по беременности необходимо выбрать фильтр данных.

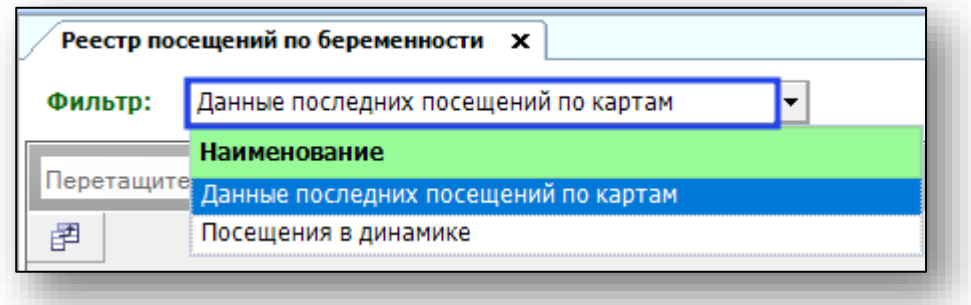

Выберите нужный фильтр и нажмите кнопку «Получить данные»

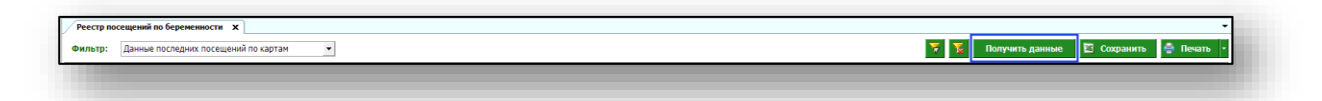

Если в системе есть информация, удовлетворяющая фильтру, то в табличной части журнала отобразятся записи.

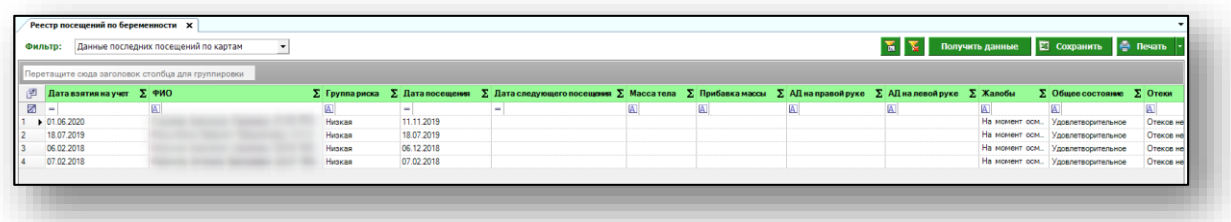

# <span id="page-5-0"></span>**Работа с табличной частью журнала**

Есть возможность настроить нужные колонки в табличной части журнала. Для этого нажмите пиктограмму в левой верхней части журнала.

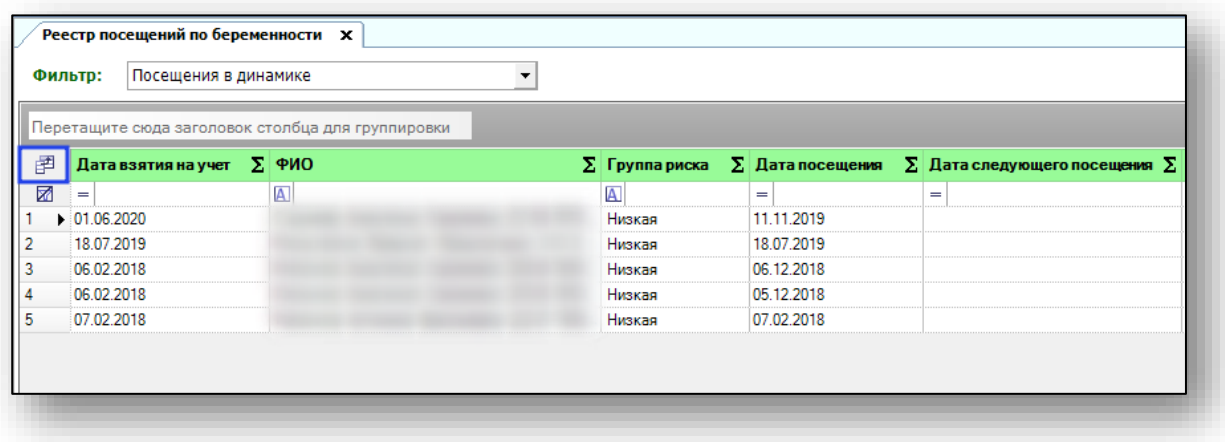

Появится новое окно «Выбор колонок», в котором вы сможете настроить только нужные параметры.

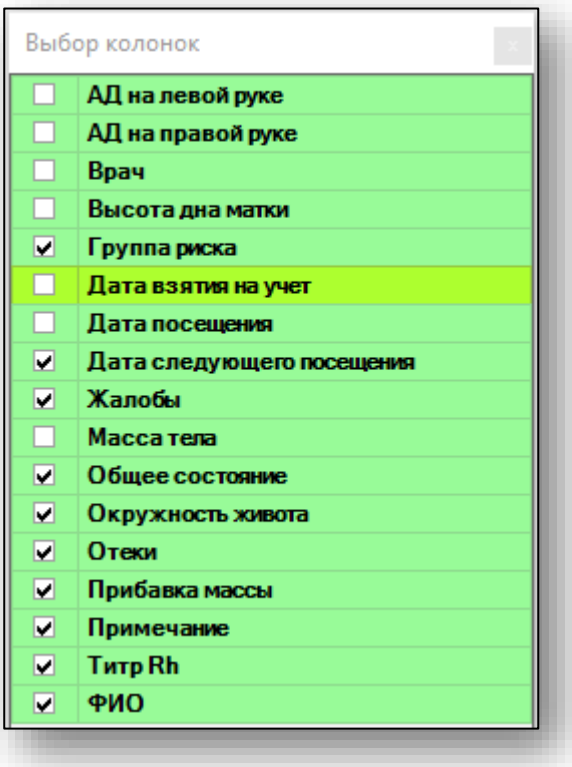

Отмеченные галочкой значения будут отображены в табличной части реестра посещений по беременности.

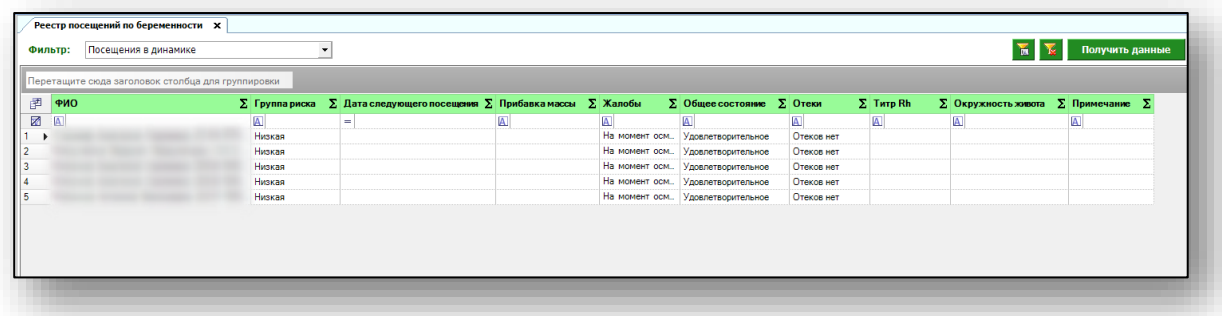

Для перемещения столбцов, зажмите левой кнопкой мыши заголовок и потяните в место, которое хотите переместить столбец, после чего отпустите кнопку мыши.

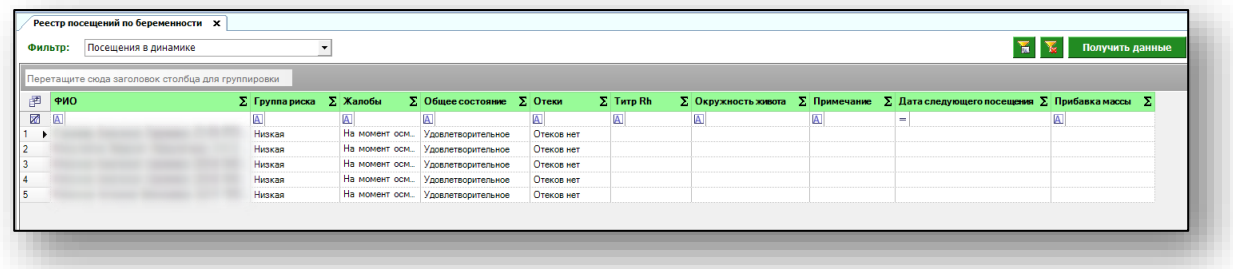

Для сортировки значений по убыванию и возрастанию, нажимайте левой кнопкой мыши на область с заголовком столбца. В зависимости от количества кликов, будет отображаться стрелка верх или вниз рядом с заголовком и производиться сортировка значений.

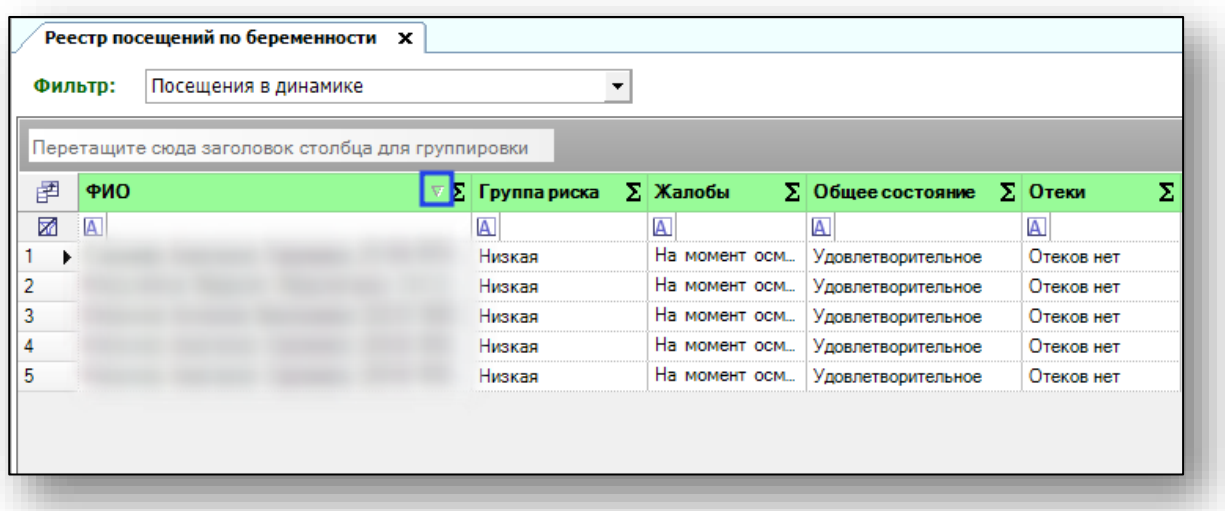

Для подсчета по нужному параметру нажмите левой кнопкой мыши на знак «Сумма» и выберите нужный параметр.

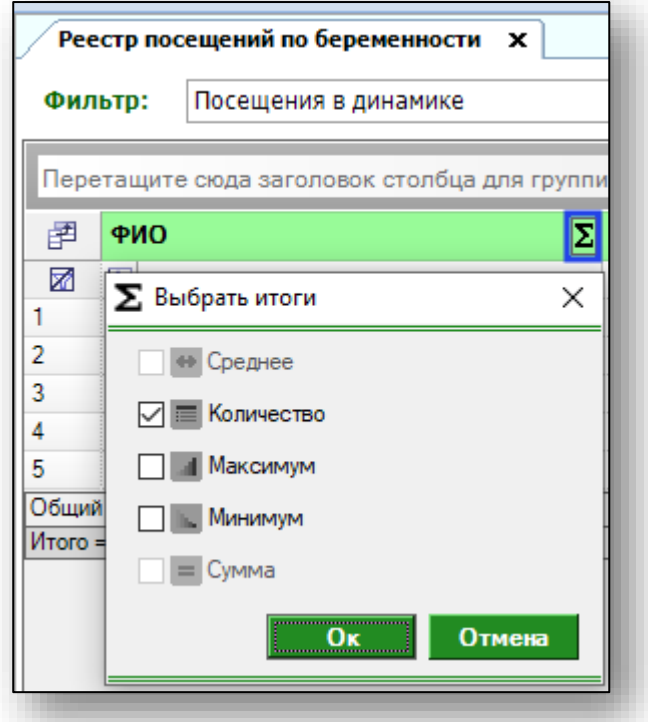

Общий итог будет отображен под таблицей.

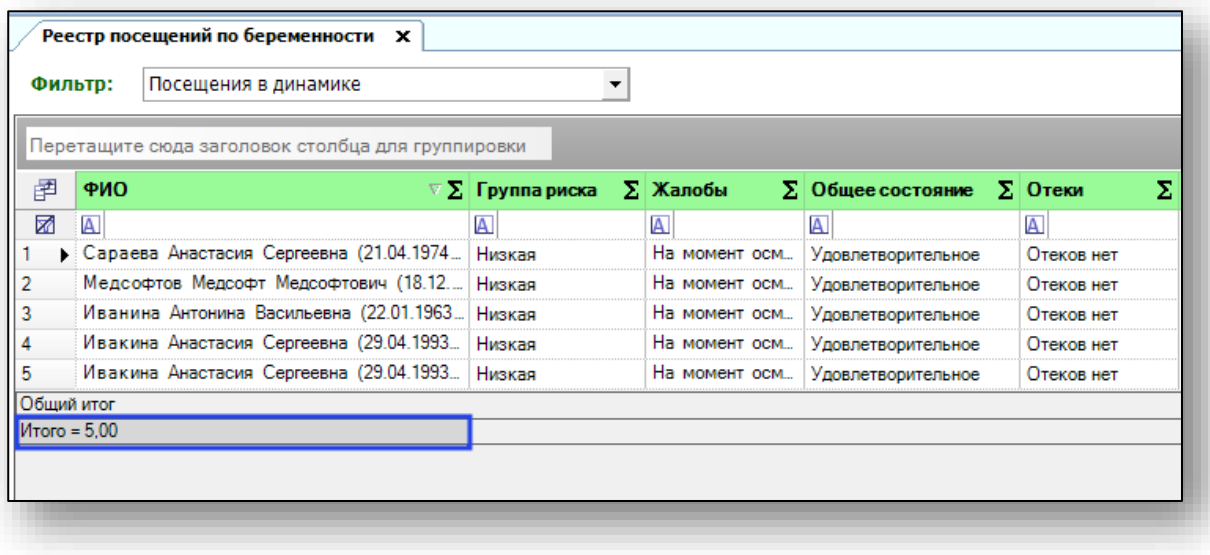

Из журнала посещений по беременности можно открыть обменную карту пациентки. Для этого выберите пациентку из списка одним кликом мыши и нажмите «Открыть обменную карту» в левом нижнем углу.

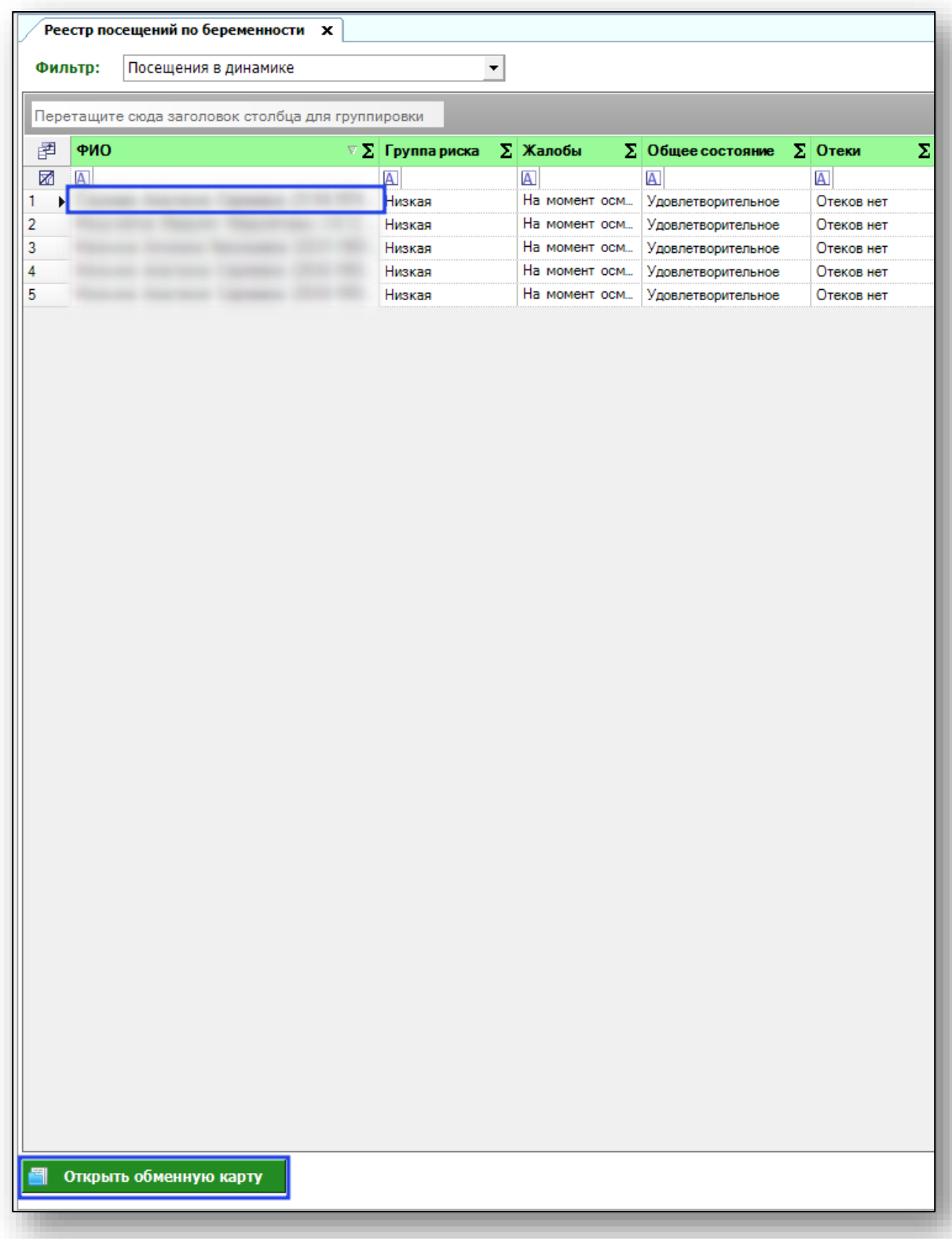

## <span id="page-9-0"></span>**Экспорт журнала**

Для экспорта реестра посещений по беременности в формате .xlsx необходимо нажать на кнопку «Сохранить». Реестр будет сохранен с учетом примененных настроек.

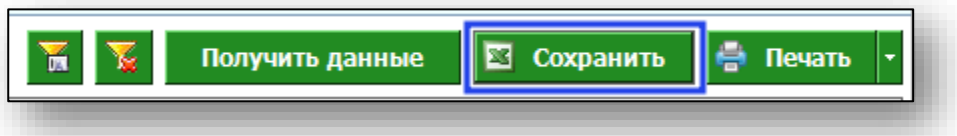

Откроется окно сохранения. Выберите папку назначения и нажмите «Сохранить».

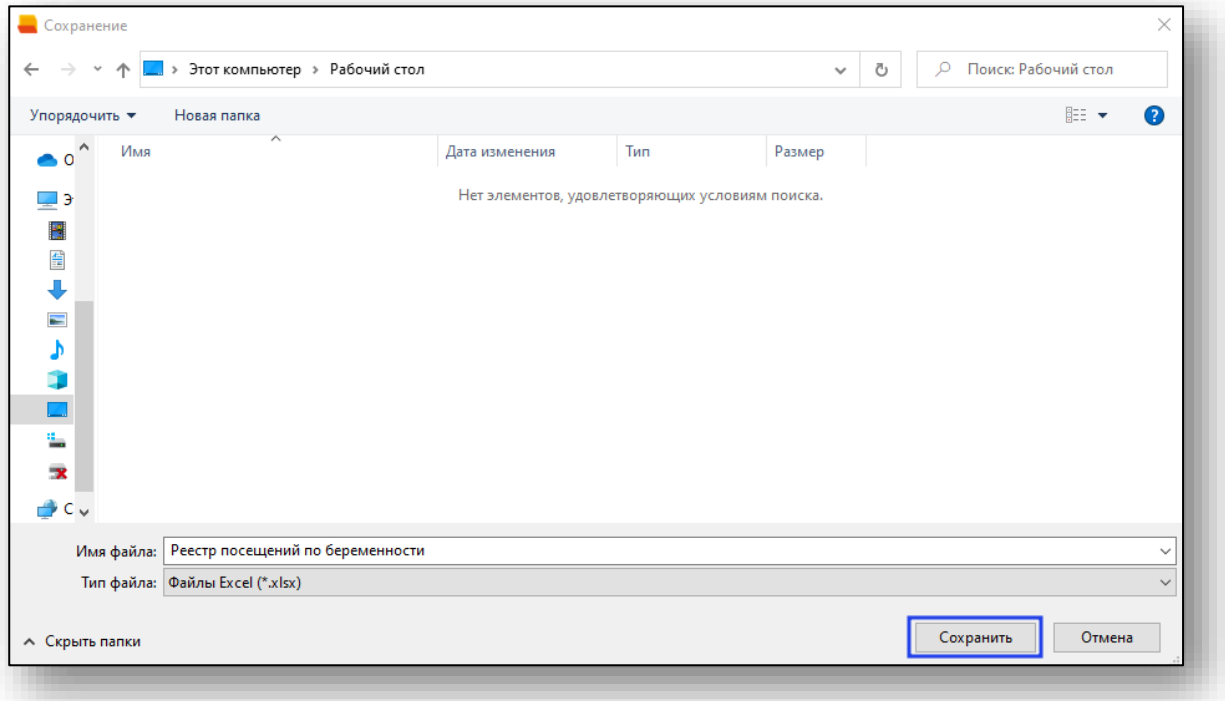

#### <span id="page-10-0"></span>**Печать**

Для печати реестра посещений по беременности нажмите кнопку «Печать».

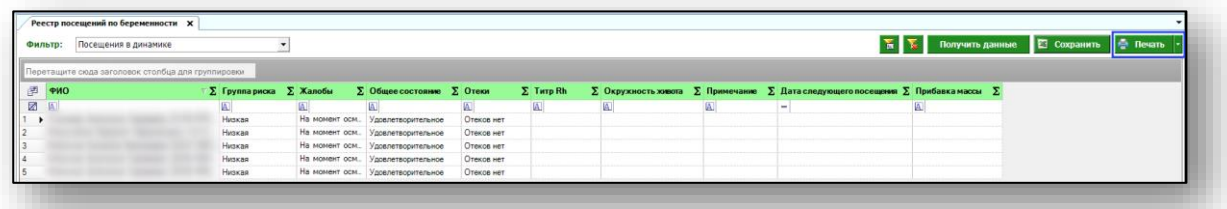